## **ضوابط ارسال نامه به نمایندگان**

## **سطح دسترسی**

براساس مصوبه شورای معاونین، امکان مکاتبه با نمایندگان تنها برای همکاران دارای سمت های سازمانی اعلام شده در جدول ذیل وجود داشته و امکان مکاتبه مستقیم سایر همکاران با نمایندگان وجود ندارد.

در صورتی که **فرستنده** در هیچ یک از گروههای اعلامی نباشند و اقدام به انتخاب نام نماینده ای را در بخش گیرندگان نامه بنمایند، بدون رویت پیغام خطا مراحل ایجاد نامه انجام و علی رقم اینکه نامه توسط **فرستنده** امضاء میگردد، نامه به کارتابل نماینده ارسال نمی شود.

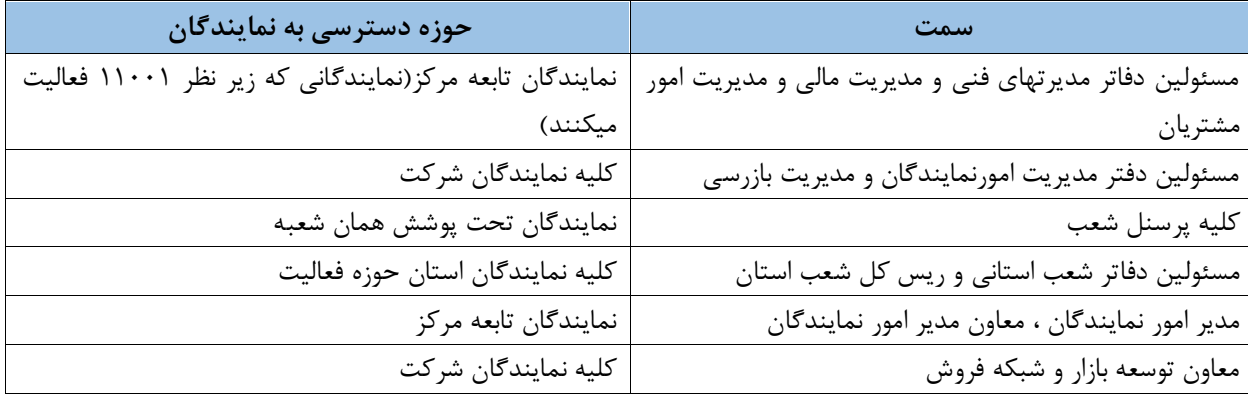

#### **انتخاب نحوه صحیح نام نماینده بعنوان گیرنده نامه**

در سیستم مکاتبات ، کارتابل نمایندگان با فرمت ذیل تعریف شده است، لذا در هنگام انتخاب نام نماینده به فرمت اعالم شده دقت فرمائید. در صورت انتخاب نام نماینده و یا شرکت نمایندگی با فرمت متفاوت نامه به کارتابل نماینده ارسال نمی شود. **نمایندگان حقیقی :** [نام مسئول نمایندگی + "–" + "نمایندگی کد" نماینده+ کد ] نمایش داده می شود؛ به عنوان مثال

### هادی علمی- نمایندگی کد 1110

**نمایندگان حقوقی :** [نام مدیرعامل شرکت نمایندگی +"-"+ "نام شرکت نمایندگی"+کدشرکت نمایندگی ] نمایش داده می

شود. به عنوان مثال سعید جبلی-شرکت نمایندگی توسعه اعتماد مهر کد 1101

**نکته:** نمایندگانی که اخیرا )از اواسط فرودین 59( شروع به فعالیت نمودند، دارای "کد نمایندگی" پنج رقمی می باشند؛ )کد نماینده و کد صدور نماینده برابر میباشد ) نمایندگانی که در این قالب قرار می گیرند عبارتند از : \* نمایندگان حقیقی که کد صدور آنها بالاتر یا مساوی کد با عدد ۲۵۹۷۰ باشد \*نمایندگان حقوقی تهران که کد صدور آنها بالاتر یا مساوی کد با عدد ۵۱۰۸۸ باشد \*نمایندگان حقوقی شهرستان که کد صدور آنها باالتر یا مساوی کد با عدد 90155 باشد

در صورتی که بخواهید نامه ای را برای نماینده ای ارسال نمایید ، بسته به شرایط نامه ممکن است نام نماینده را در یکی از بخش های زیر جستجو و انتخاب نمایید:

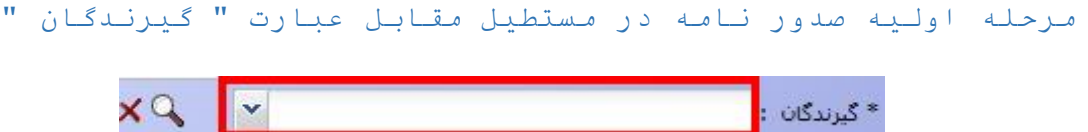

 **1مثال ـ** اگر بخواهیم شرکت نمایندگی توسعه اعتماد مهر بعنوان گیرنده نامه باشد ، در این حالت از طریق تایپ کد نمایندگی یا نام نماینده جستجو انجام می شود :

-1 (1 کد نمایندگی: کد شرکت توسعه اعتماد مهر 1101 می باشد پس در مستطیل مقابل عبارت "گیرندگان" عدد 1101 را تایپ می کنیم نتیجه جستجو مطابق شکل زیر می شود

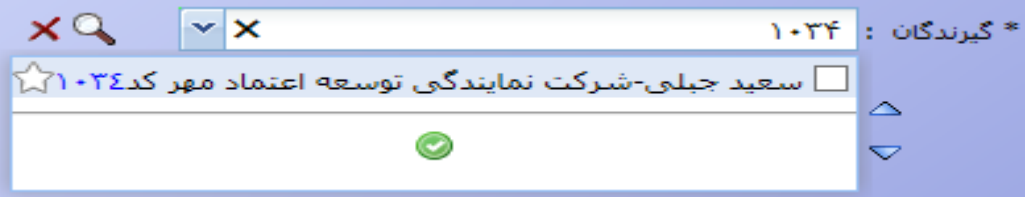

-1 (0 نام نمایندگی:کافی ست تعدادی از کلمات سمت شرکت را در این بخش تایپ نمایید بعنوان مثال عبارت "اعتماد مهر" را تایپ می کنیم نتیجه جستجو مطابق شکل زیر می شود

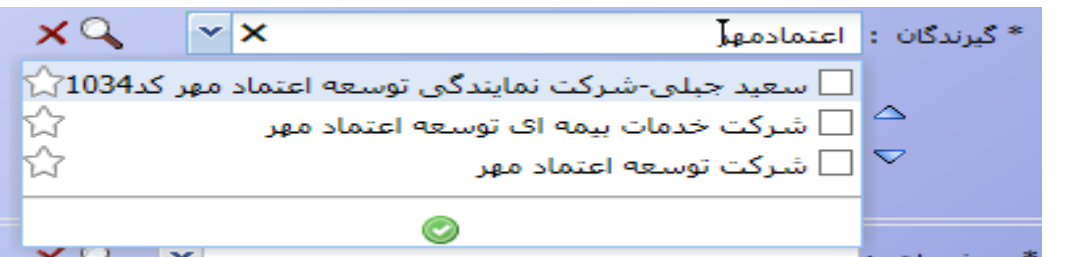

با توجه به توضیحاتی که در قسمت باال ارائه شد اولین ردیف نتیجه جستجو که شامل [نام مدیرعامل+"-" شرکت +نام نمایندگی+"کد"+کد نمایندگی] است ، صحیح می باشد در صورتی که دو دیف دیگر را انتخاب نمایید پس از امضای نامه توسط **فرستنده نامه** هیچ ارجاعی به نمایندگی شرکت توسعه اعتماد مهر ارسال نمی شود.

-1 (0 نام مدیرعامل شرکت نمایندگی: مدیرعامل شرکت اعتماد مهر آقای سعید جبلی می باشند پس نام ایشان را تایپ می کنیم و نتیجه جستجو مطابق شکل زیر می شود

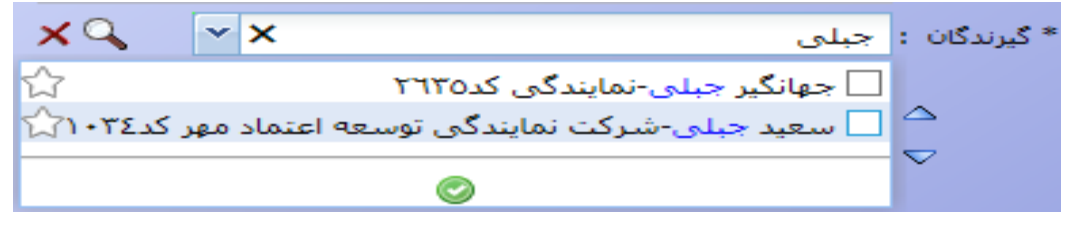

 **2مثال ـ** برای جستجو نمایندگی آقای هادی علمی با توجه به اینکه ایشان نماینده حقیقی هستند سمت ایشان فقط شامل کد نمایندگی می باشد ("نمایندگی کد ۱۲\*۰")پس از دو طریق زیر می توانیم جستجو نماییم \*کد نماینده: کد ایشان که 1110 می باشد پس عبارت 1110 تایپ می کنیم نتیجه جستجو مطابق شکل زیر می شود

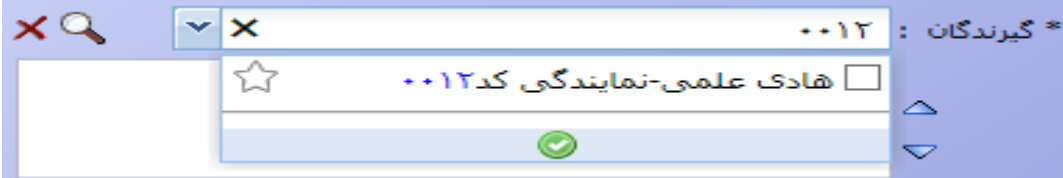

\*نام نماینده: نام آقای علمی را جستجو می نماییم.پس کلمه"علمی" را تایپ می کنیم نتیجه جستجو مانند شکل زیر می شود

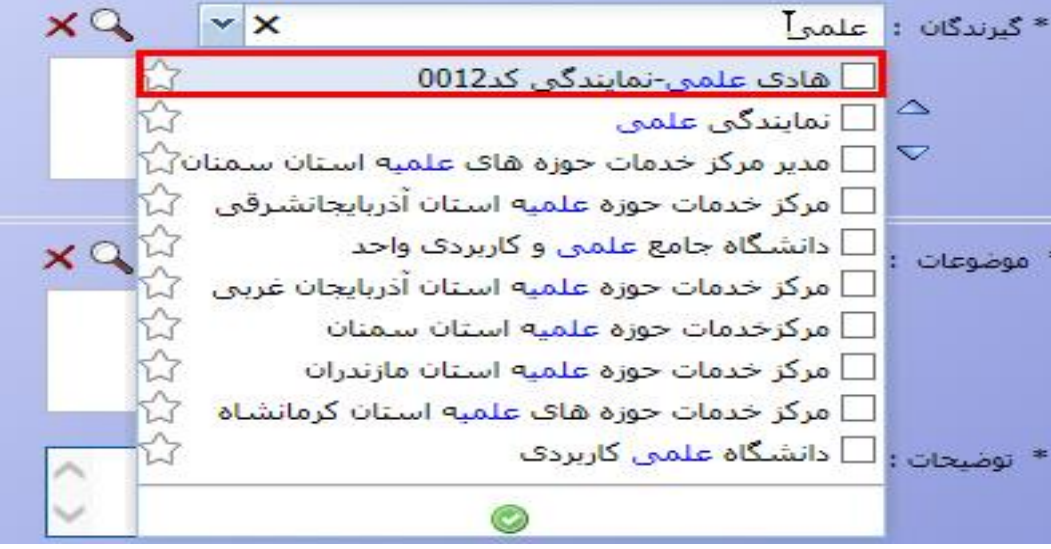

دو ردیف اول مربوط به نمایندگی آقای علمی می باشد ولی ردیف اول که شامل [نام نماینده+"-نمایندگی کد"+کدنمایندگی] است ، صحیح می باشد اگر از بین نتایج جستجو ردیفهای دوم به بعد انتخاب گردد نامه پس از امضا نامه توسط **فرستنده** هیچ ارجاعی به کارتابل نمایندگی آقای علمی ارسال نمی گردد.

 **3 مثال ـ** جهت جستجو نمایندگی خانم میترا کولی وند با کدصدور 09555 بدلیل اینکه کد صدور ایشان باالتر از کد 09551 می باشد(جزء نمایندگانی هستند که از اواسط فرودین ۹۵ به بعد شروع به فعالیت نمودند) در جستجو عبارت ۲۵۹۷۵ را تایپ می کنیم و نتیجه جستجو مطابق شکل زیر می شود.

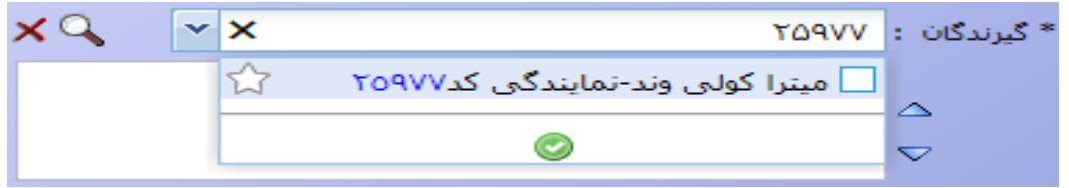

در صورتی که با نام ایشان جستجو نمایید بعنوان مثال کلمه کولی را تایپ نمایید نتیجه جستجو مطابق شکل زیر می شود

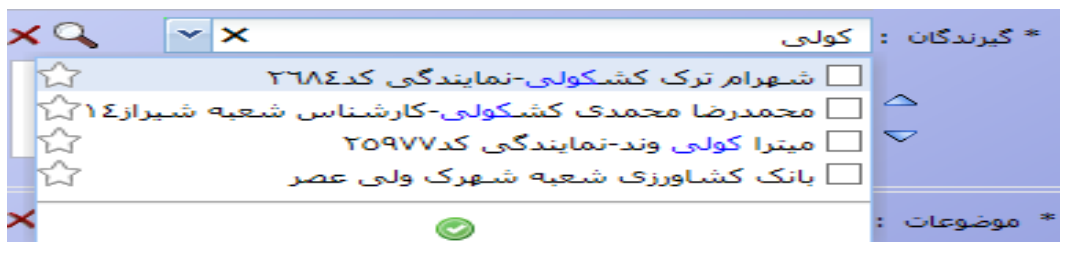

مرحله اولیه صدور نامه در مستطیل مقابل با کلیک بر دکمه جستجو ) آیکن ذره بین (

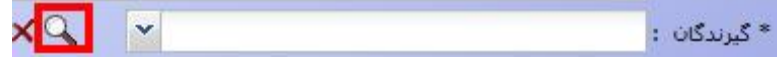

با کلیک این دکمه پنجره ای مطابق شکل زیر نمایش داده می شود

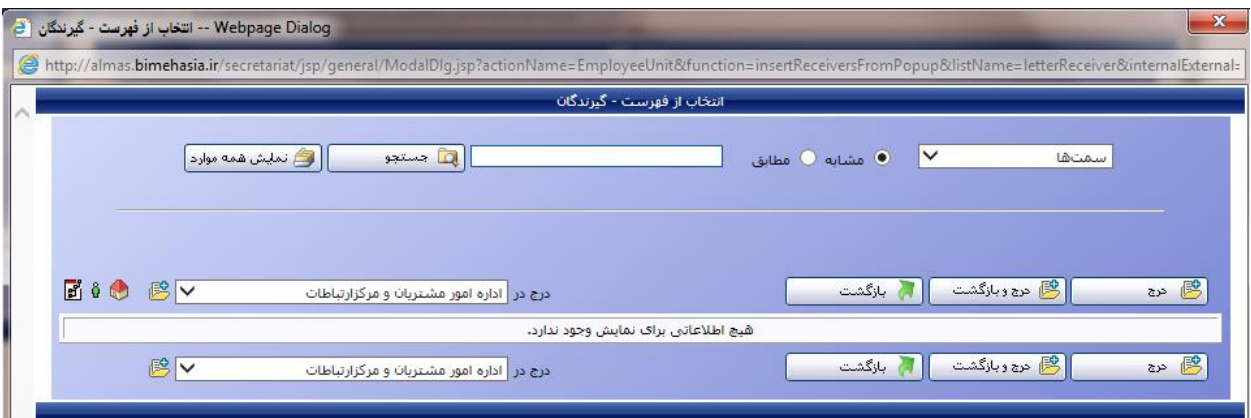

در صورتی که بخواهید با سمت نماینده جستجو کنیم باید گزینه سمت مطابق شکل زیر انتخاب می کنیم و در مستطیل مجاور دکمه جستجو شرط جستجو را وارد می کنیم سپس دکمه جستجو را کلیک می کنیم

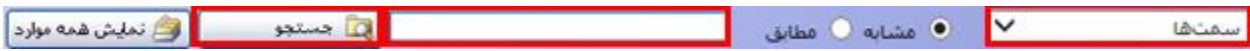

در صورتی که بخواهید با سمت نماینده جستجو را انجام دهید باید گزینه اشخاص مطابق شکل زیر انتخاب می کنیم و در مستطیل مجاور دکمه جستجو شرط جستجو را وارد می کنیم سپس دکمه جستجو را کلیک می کنیم

اشخاص ا V | • مشابه O مطابق

1مثال ـ شرکت توسعه اعتماد مهر:

\*ازطریق کد شرکت نمایندگی:اولین آیتم از سمت راست را روی گزینه سمت قرار می دهیم سپس ک 1101د را در مستطیل تایپ می کنیم و دکمه جستجو را کلیک می نماییم نتایج جستجو مطابق شکل زیر می شود

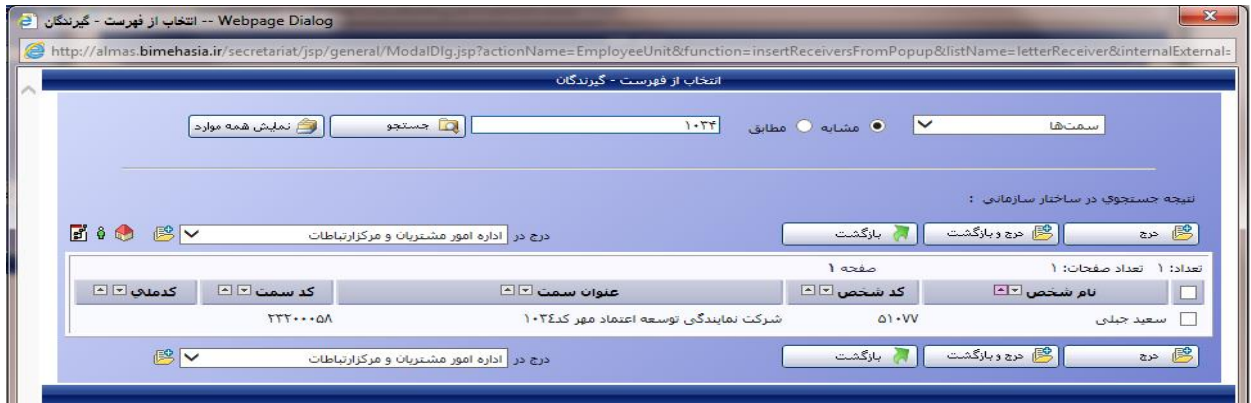

\*از طریق نام شرکت: اولین آیتم از سمت راست را روی گزینه سمت قرار می دهیم سپس بخشی از نام شرکت را که در سمت ایشان تعریف شده(شرکت نمایندگی توسعه اعتماد مهر) در مستطیل مجاور دکمه جستجو تایپ می کنیم . بعنوان مثال عبارت اعتماد مهر را تایپ می کنیم و دکمه جستجو را کلیک می کنیم نتیجه جستجو مطابق شکل زیر می شود

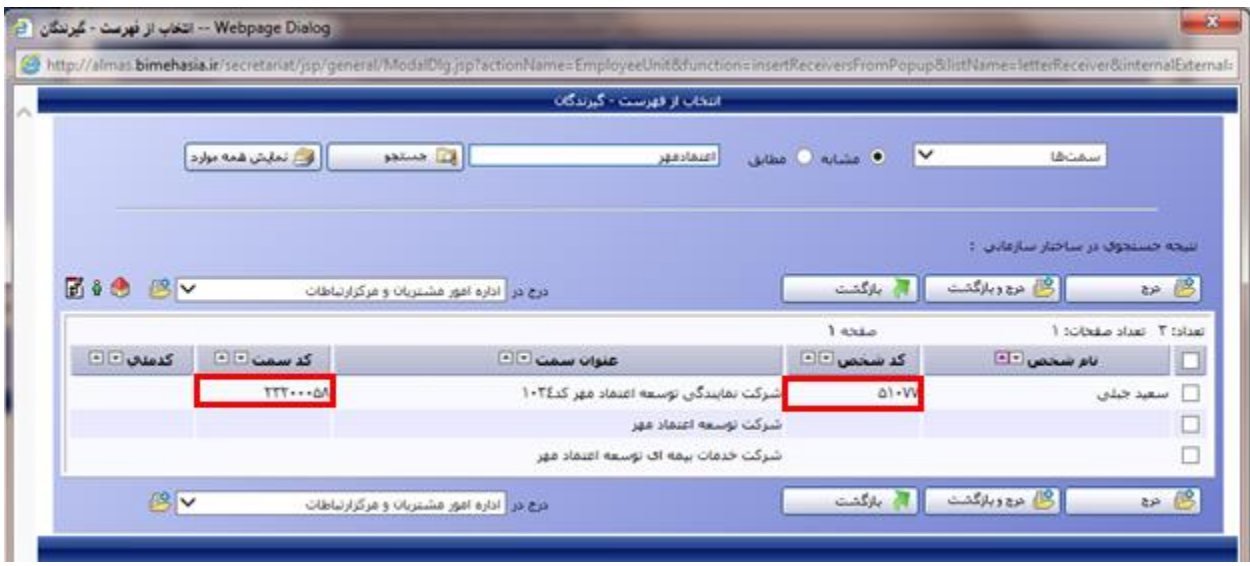

در جستجو به این روش رکوردی از نتایج جستجو صحیح می باشد که آیتم کد شخص با کدصدور نمایندگی مقداردهی شده باشد و آیتم کد سمت هم خالی نباشد .در نتیجه با توجه به شکل باال از بین سه رکوردی که از نتیجه جستجو بدست آمده فقط ردیف اول صحیح می باشد.

\*از طریق نام مدیرعامل شرکت: اولین آیتم از سمت راست را روی گزینه اشخاص قرار می دهیم سپس نام کامل یا بخشی از نام مدیرعامل شرکت را در مستطیل مجاور دکمه جستجو تایپ می کنیم .

کلمه "جبلی" را تایپ می کنیم و دکمه جستجو را کلیک می کنیم نتیجه جستجو مطابق شکل زیر می شود

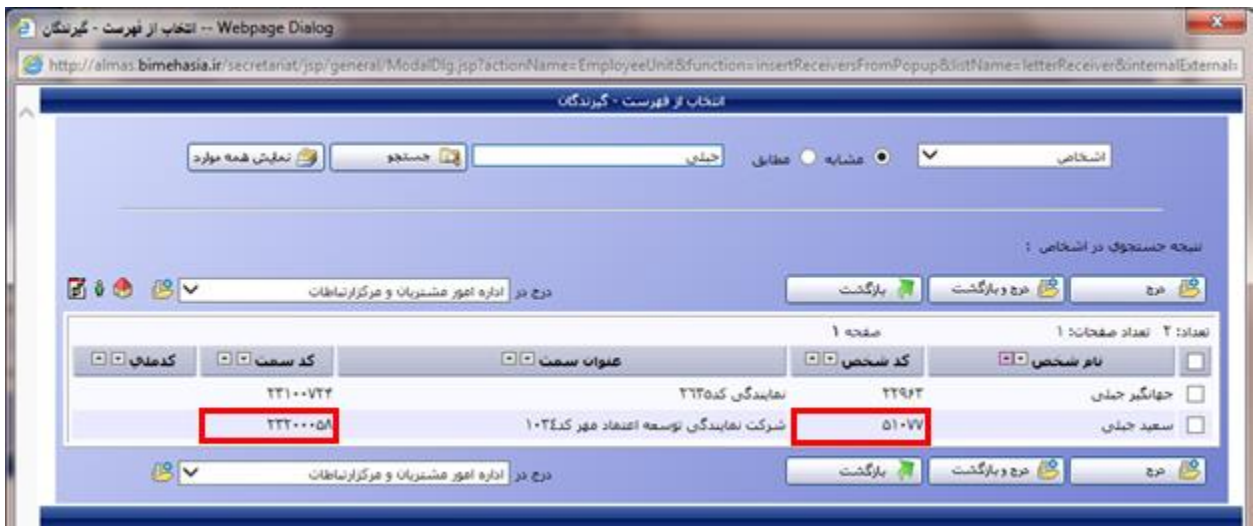

 0مثال ـ نمایندگی آقای هادی علمی با توجه به اینکه ایشان نماینده حقیقی هستند فقط از طریق کد نمایندگی و نام نماینده می توانیم جستجو نماییم \*ازطریق کد نمایندگی:اولین آیتم از سمت راست را روی گزینه سمت قرار می دهیم سپس عدد"1110" را در مستطیل تایپ می کنیم و دکمه جستجو را کلیک می نماییم نتایج جستجو مطابق شکل زیر می شود

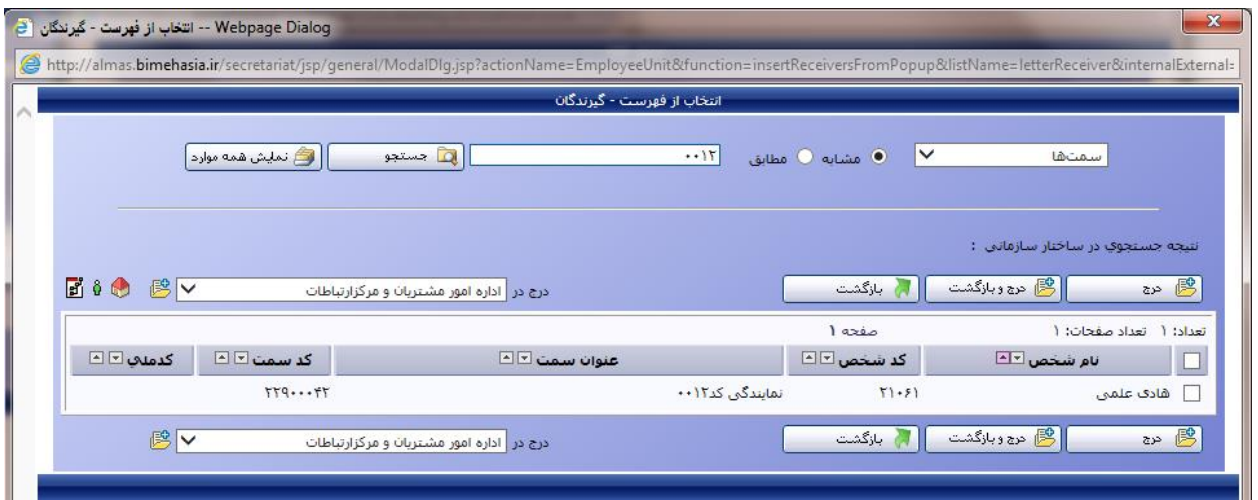

\*از طریق نام نماینده: اولین آیتم از سمت راست را روی گزینه اشخاص قرار می دهیم سپس نام کامل یا بخشی از نام نماینده را در مستطیل مجاور دکمه جستجو تایپ می کنیم .

بعنوان مثال کلمه "علمی" را تایپ می کنیم و دکمه جستجو را کلیک می کنیم نتیجه جستجو مطابق شکل زیر می شود

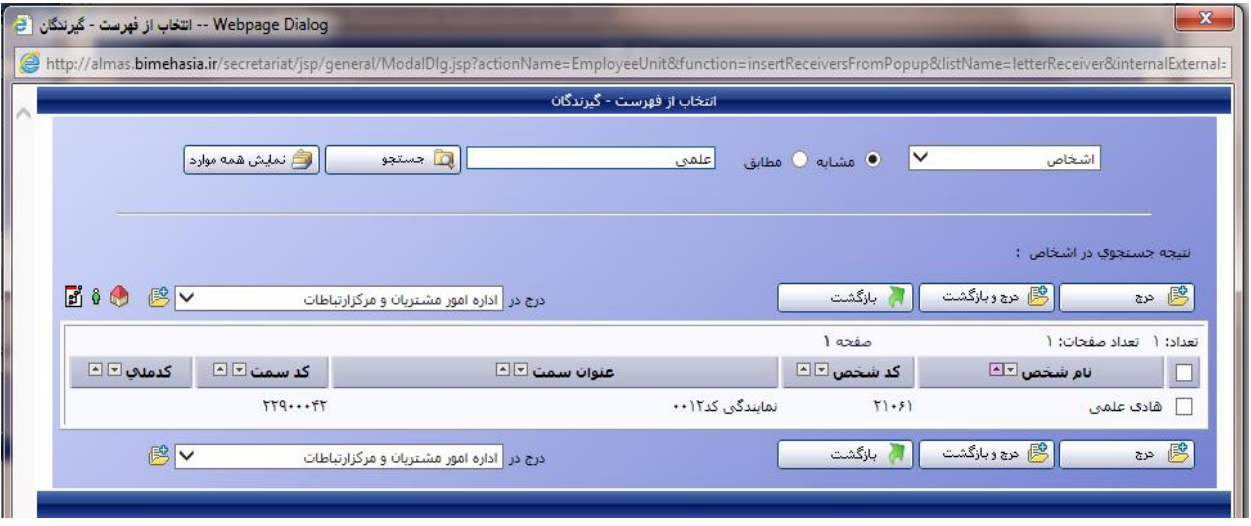

**نکته:** با توجه به اینکه کلیه نمایندگان فعال به سیستم اتوماسیون دسترسی دارند پس نوع نامه ای که برای نمایندگان ارسال می شود از نوع نامه های داخلی می باشد در نتیجه در صورتی که در بخش گیرندگان ، نام نماینده را با فرمت صحیح انتخاب نمایید سیستم بصورت اتوماتیک نوع نامه را **داخلی** انتخاب می کند

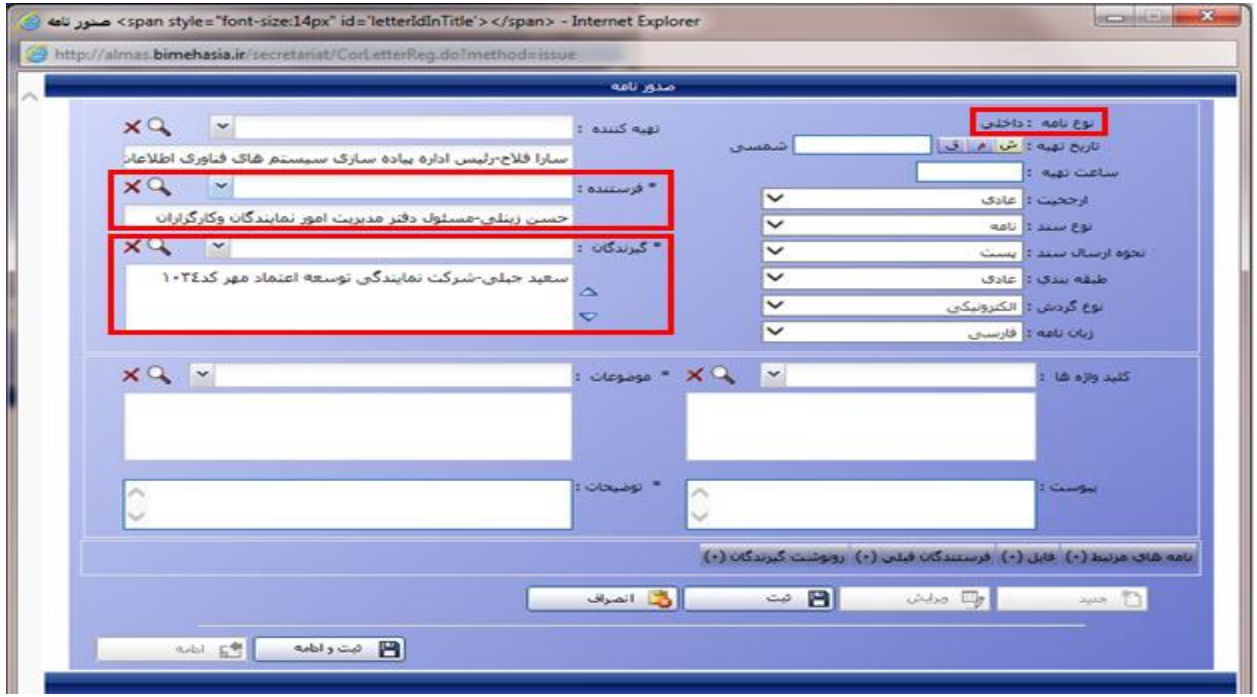

در صورتی که نام نماینده را با فرمت ناصحیح انتخاب نمایید سیستم نامی را که انتخاب نمودید بعنوان سازمان خارج از بیمه آسیا)کاربری که به اتوماسیون دسترسی ندارد( در نظرمی گیرد در نتیجه بصورت اتوماتیک نوع نامه را **صادره** منظور می کند.

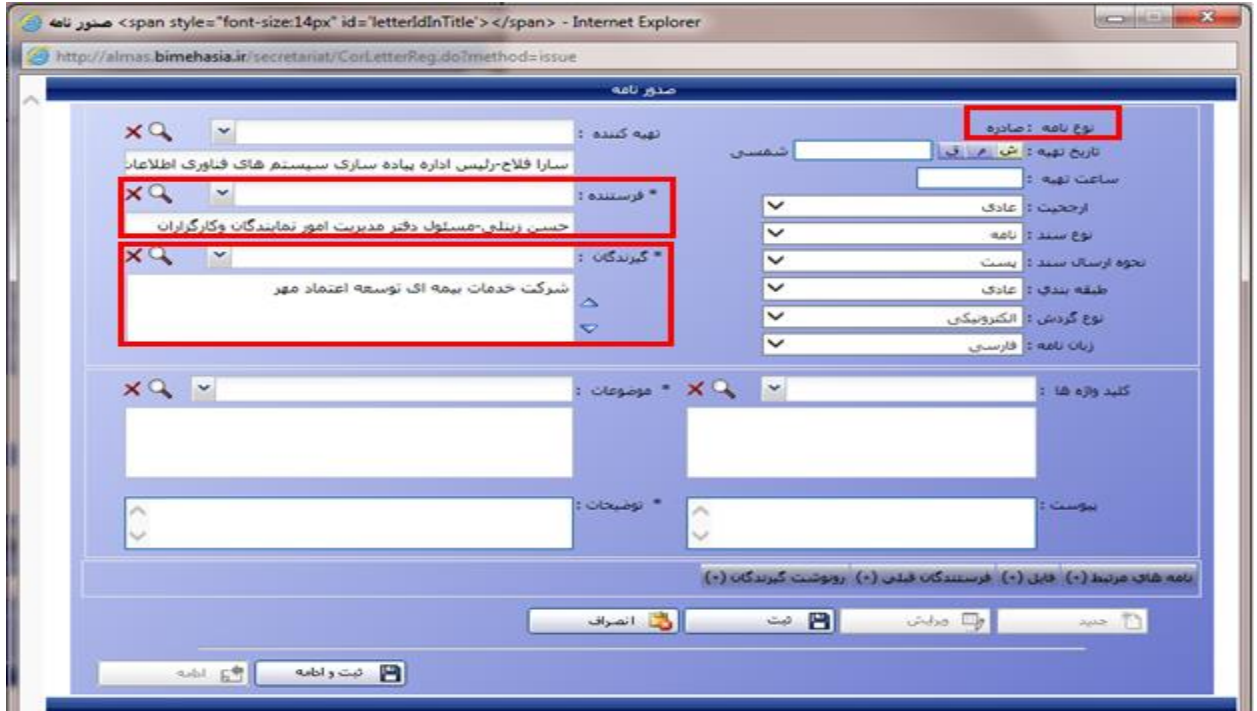

**نکته:** کارگزاران و باجه به سیستم اتوماسیون دسترسی ندارند . امکان مکاتبه مستقیم با باجه ها برای هیچ یک از کاربران فراهم نیست و هرگونه مکاتبه با باجه ها باید از طریق شرکت نمایندگی تحت نظارت باجه صورت پذیرد. ارسال نامه به کارگزاران مانند سایر سازمانهای خارج از بیمه آسیا می باشد پس در صورتی که نام کارگزار را در بخش گیرندگان انتخاب نمایید نوع نامه اتومات به نوع **صادره** می شود.تبدیل نباید باجه ها را به عنوان سازمان خارجی در نظر بگیریم.

\*نام کارگزاران در سیستم بعنوان سازمان خارجی تعریف می شود)از طریق منوی اطالعات پایه- سازمان ( و امکان تعریف سازمانهای خارجی در اختیار همکاران دبیرخانه مرکز،کلیه مسئولین دفاتر مدیریتهای ستاد و مسئولین دفاتر شعب می باشد.

**نکته:** در صورتی که در بخش "گیرندگان" نام نماینده ای را بصورت صحیح انتخاب نمایید(فرمت تعریف شده برای نمایندگان) و طبق مصوبه شورای معاونین **فرستنده نامه** به نماینده مورد نظر دسترسی نداشته باشید، باکلیک دکمه ثبت یا ثبت وادامه با پیغام خطای مواجه می شوید.

مثال) فرستنده نامه آقای شاهرخ حصارکی میباشد که امکان مکاتبه با هیچ یک از نمایندگان را بصورت مستقیم ندارد در صورتی که فرضا نمایندگی 1101 در بخش گیرندگان انتخاب نماید و سایر آیتم های اجباری صفحه مشخصات نامه را تکمیل و دکمه ثبت یا ثبت وادامه را کلیک نماید با پیغام خطای زیر مواجه می شود.

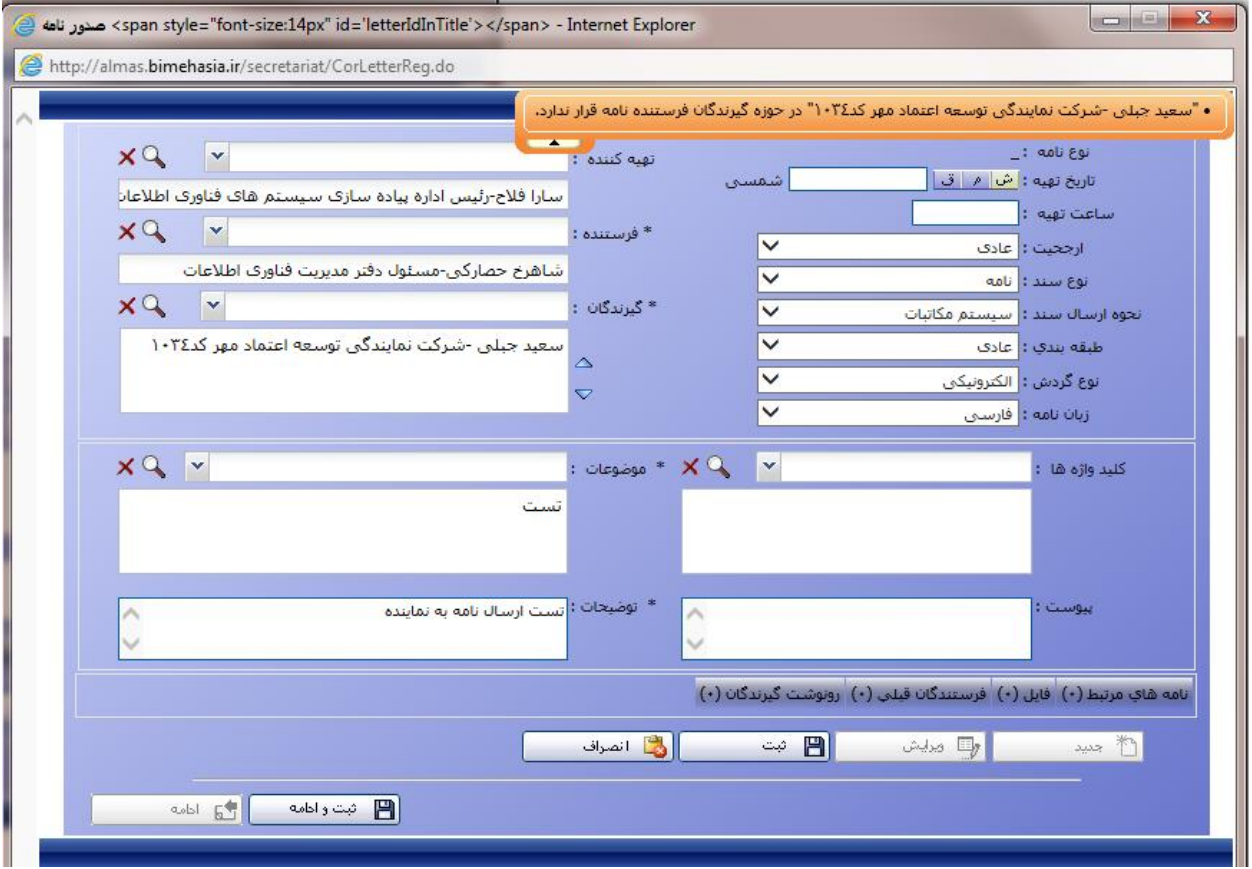

 حال اگر فرستنده نامه شخصی باشد که امکان مکاتبه مستقیم با آن را ندارد ولی نام نماینده را در بخش گیرندگان نامه با فرمت ناصحیح انتخاب نماید ودکمه ثبت یا ثبت وادامه را کلیک نماید پیغام خطایی نمایش داده نمی شود و می تواند مراحل دیگر صدور نامه را ادامه دهد(تایپ متن نامه،امضاء و در صورت وجود ارجاع) در این حالت هیچ نامه ای به نماینده ارسال نمی شود. مثال)فرستنده نامه آقای شاهرخ حصارکی-مسئول دفتر مدیریت فناوی اطلاعات می باشد که امکان مکاتبه مستقیم با هیچیک از نمایندگان شرکت را ندارد اگر بعنوان مثال ایشان بخواهند با شرکت نماندگی توسعه اعتماد مهر مکاتبه نمایند و فرضا عبارت "اعتماد مهر" در بخش گیرندگان تایپ نمایند نتایج جستجوی مطابق شکل زیر می باشد؛ حال اگر از لیست نمایش داده شده فرمت ناصحیحی که برای نمایندگان در سیستم تعریف شده را انتخاب نمایند یعنی یکی ازردیف های ٢ یا ٣ را انتخاب نمایندو سایر آیتم های اجباری نامه را تکمیل می نمایند (مانند شکل زیر)

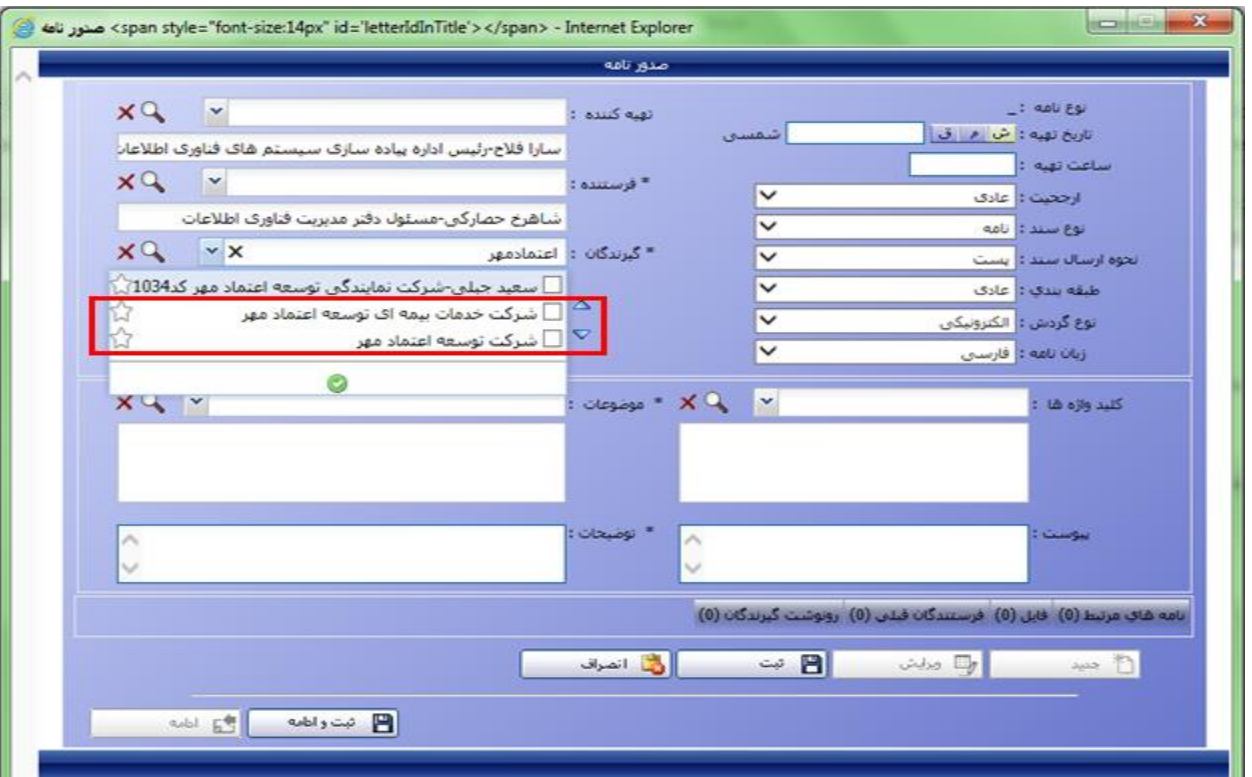

سپس دکمه ثبت وادامه را کلیک نمایند پیغام خطایی به کاربرجاری(تهیه کننده نامه یا فرستنده نامه) نمایش داده نمی شود وبه مرحله دوم صدور نامه یعنی تایپ متن نامه هدایت میشوند.

پس از امضاء نامه توسط **فرستنده** )در این مثال آقای شاهرخ حصارکی(هیچ ارجاعی به نماینده ارسال نمی شود پس از امضای نامه در صورتی که نامه را انتخاب نمایید و سپس دکمه ارجاعات را کلیک نمایید هیچ ارجاعی به نماینده مشاهده نمی شود.

**نکته:** در بخش "ارجاع گیرندگان" ، در صورتی که طبق مصوبه شورای معاونین "شخص ارجاع دهنده" امکان مکاتبه با نماینده مورد نظر را نداشته باشد با تایپ کد نمایندگی یا نام شرکت(نمایندگی های حقوقی) جستجو هیچ نتیجه ای را در برندارد مثال)در مثال زیر آقای شاهرخ حصارکی **ارجاع دهنده نامه** می باشد و امکان مکاتبه با شرکت نمایندگی توسعه اعتماد مهر کد 1101 را ندارد در صورتی که در بخش ارجاع گیرنده 1101عدد تایپ نماید نتیجه جستجو مانند شکل زیر می شود

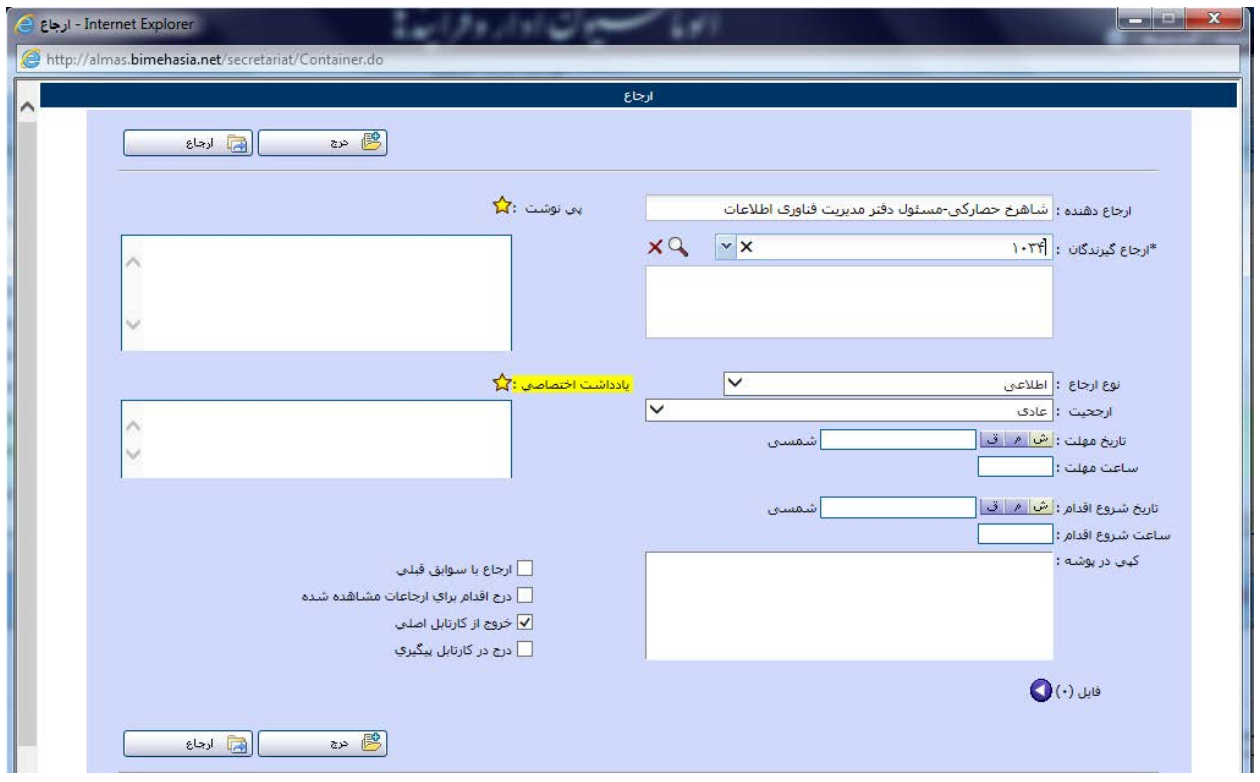

در نتیجه امکان ارجاع به نماینده برای ایشان فراهم نیست.

**نکته:** در صورتی که در بخش "رونوشت گیرندگان" نام نماینده ای را بافرمت صحیح یا فرمت ناصیح انتخاب نمایید و طبق مصوبه شورای معاونین **فرستنده نامه** به امکان مکاتبه با نماینده مورد نظر را بصورت مستقیم باکلیک دکمه نداشته باشید، "ثبت" یا "ثبت وادامه" هیچ پیغام خطایی نمایش داده نمی شود .

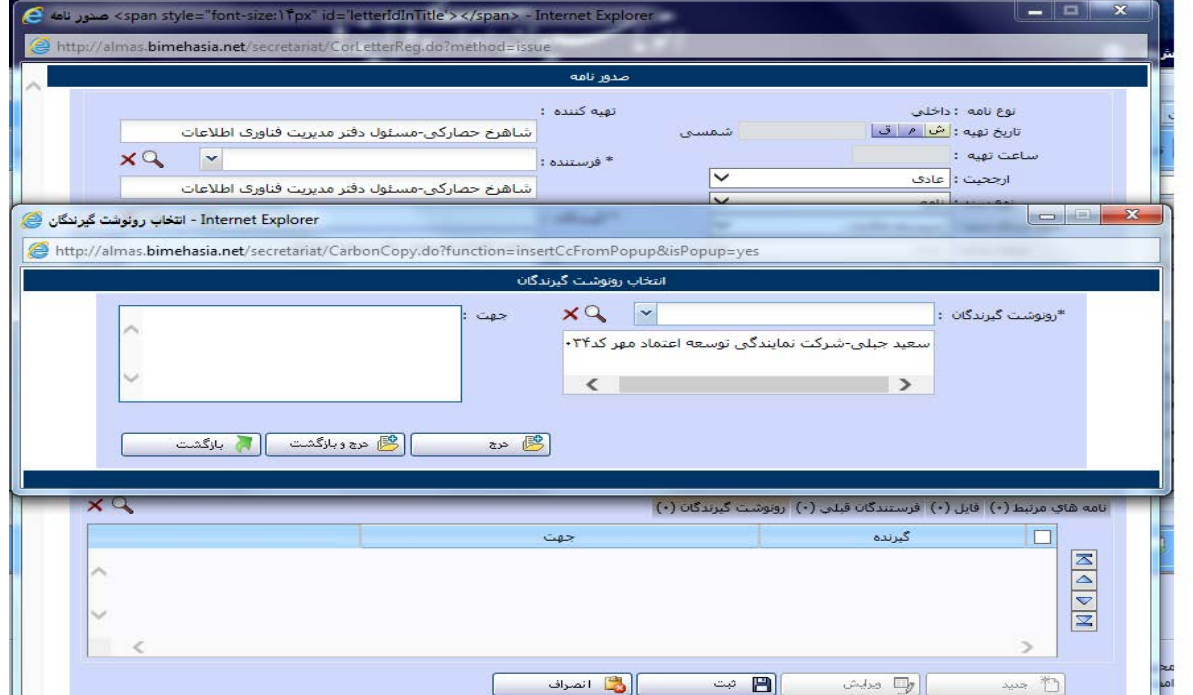

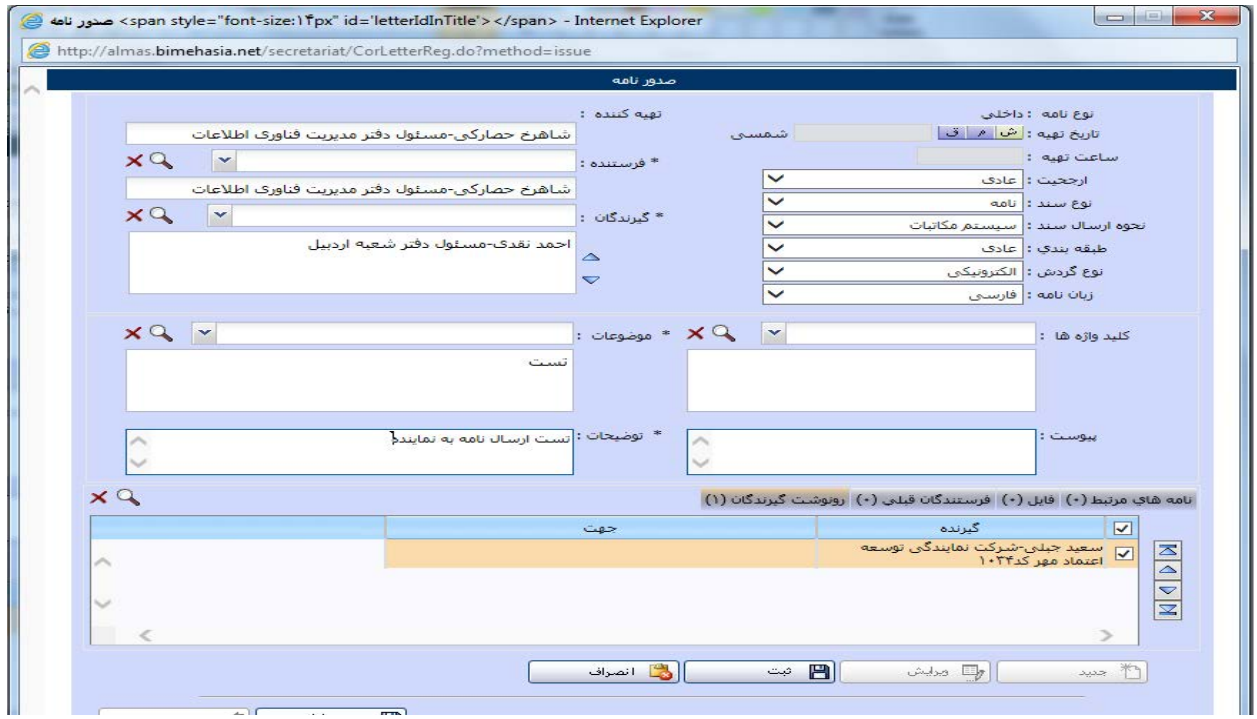

نامه به نماینده ارسال نمی شود هرچند نام نماینده در بخش رونوشت گیرندگان در متن نامه قابل مشاهده می باشد.

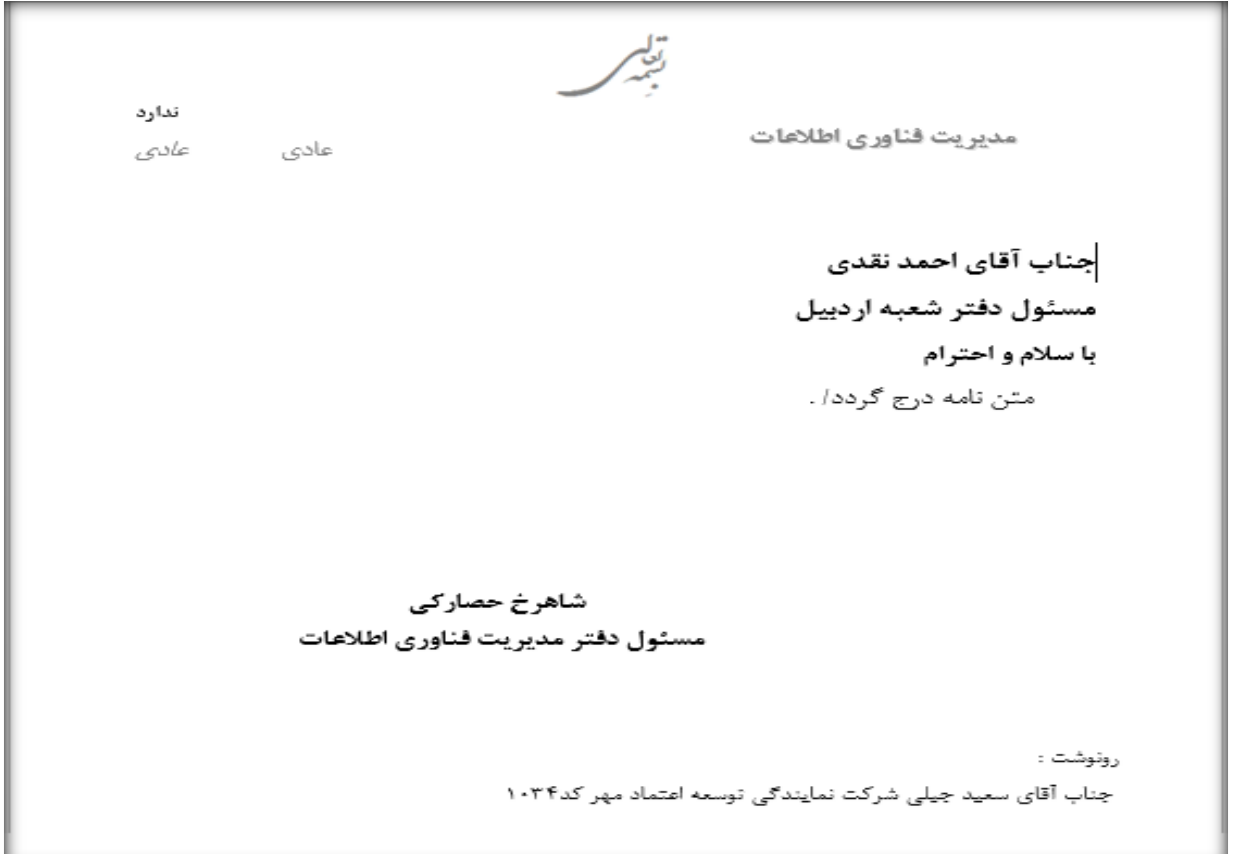

\_\_\_\_\_

در صورتی که نامه را انتخاب و دکمه **ارجاعات** را کلیک نمایید پنجره ای مطابق شکل زیر نمایش داده می شود

شماره ارجاع : ۱۱۷۱۹۴۶ ارجاع دهنده : شاهرخ حصاركی مسئول دفتر مدیریت فناوری اطلاعات ارجاع<br>گیرندگان :

احمد نقدف مسئول دفتر شعبه اردبيل

تاریخ ارجاع : ۱۳۹۵/۰۳/۰۸ (ش ۱۴:۳۹

همانطور که در شکل باال مشاهده می نمایید تنها ارجاع ارسالی از آقای حصارکی به گیرنده نامه ، آقای احمد نقدی میباشد وارجاعی به نمایندگی 1101 ارسال نشده است باوجود اینکه در متن نامه نام ایشان نمایش داده می شود.. تغییرات نسخه جدید اتوماسیون( ۸٫۲٫۰) مورخ ۹۵/۰۵/۲۸ به شرح ذیل اعلام می گردد.

**-1 حوزه انتخاب رونوشت گیرندگان در صدور نامه**

در بخش اول صدور نامه(ثبت مشخصات نامه)رونوشت گیرندگانی را می توان انتخاب نمود که **فرستنده نامه** طبق مقررات شرکت در حوزه حقوق دسترسی ، امکان مکاتبه مستقیم با آنها را داشته باشد در غیر این صورت همان ابتدا با پیغام خطا مواجه می شود.

نامه فرستنده می تواند رونوشت گیرندگانی که در دوسته زیر باشند را انتخاب نماید: .براساس مصوبات حقوق دسترسی شرکت، امکان مکاتبه با آنها را داشته باشد. .2خودکاربر،سمت مافوق،سمت هم تراز و سمتهای تحت پوشش کاربر مثال) بعنوان مثال جناب آقای شاهرخ حصارکی (مسئول دفتر مدیریت فناوری اطلاعات)امکان مکاتبه مستقیم با هیچ یک از نمایندگان شرکت را ندارند حال اگر ایشان بعنوان فرستنده نامه باشند و بخواهند در قسمت رونوشت گیرندگان نماینده ای را انتخاب نمایند مراحل انجام کار و برخورد سیستم بصورت ذیل می باشد.

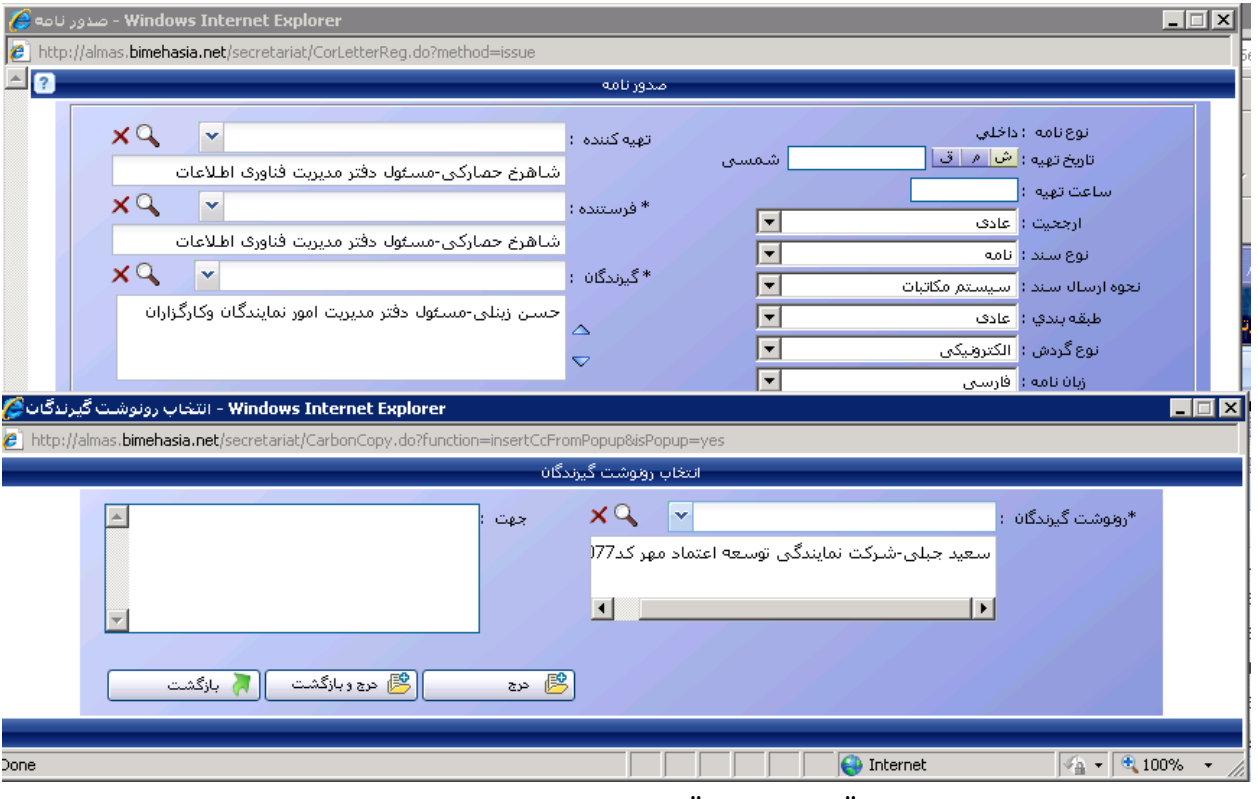

امکان انتخاب شرکت نمایندگی توسعه اعتماد مهر مطابق شکل زیر وجود دارد

پس از انتخاب نام نماینده و کلیک دکمه "درج و بازگشت" نام نماینده در لیست رونوشت گیرندگان نمایش داده می شود.

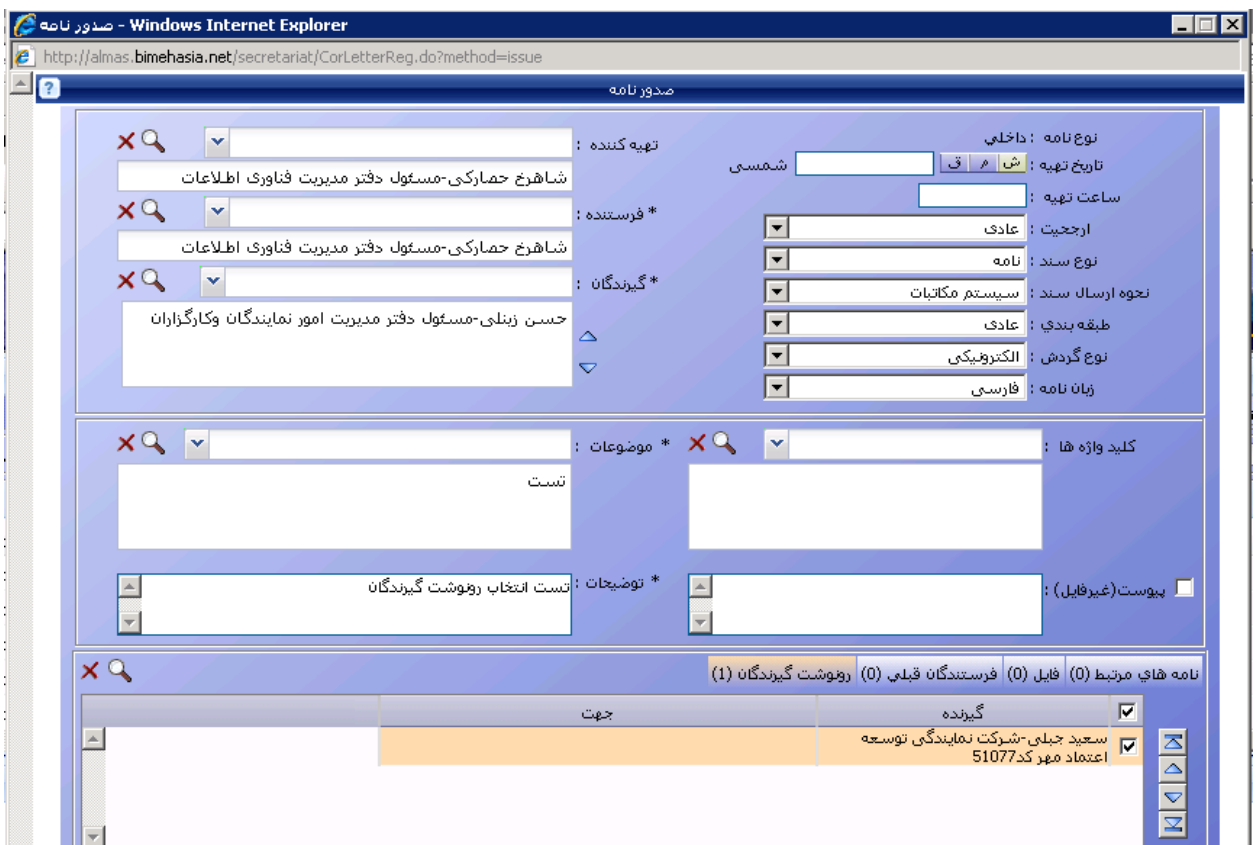

هنگامی که دکمه "ثبت" یا "ثبت وادامه" پیغام خطای مطابق شکل زیر نمایش داده می شود.

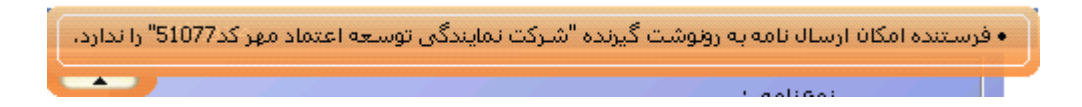

## **-2فیلد پیوست در مشخصات نامه**

جهت پیوست فایل به نامه در قسمت اول صدور نامه (پنجره مشخصات نامه) ، در بخش **فایل** امکان پیوست فایل به نامه وجوددارد. بخش انتخاب فایل پیوست در صفحه مشخصات نامه مانند شکل زیر می باشد.

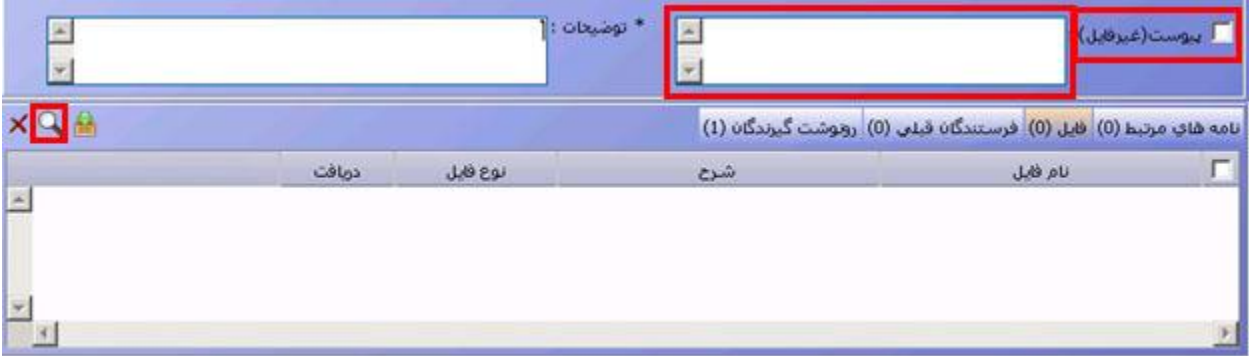

 کنار مستطیل پیوست یک مربع گذاشته شده تا هنگامی که مربع تیک زده نشود مستطیل غیر فعال می ماند و امکان تایپ درآن وجود نخواهد داشت.

## حالتهای مختلف پیوست نامه:

 1. اگر مربع کنار آیتم پیوست )غیرفایل( تیک بخورد یا فایل به نامه پیوست شود در **متن نامه** عبارت پیوست دارد نمایش داده می شود(برای حالاتی که فایل فیزیکی به نامه پیوست شده باشد)

.2 اگر مربع کنار آیتم پیوست تیک نخورد و فایل پیوست نامه نشود در **متن نامه** عبارت پیوست ندارد نمایش داده می شود .3 اگر مربع کنار آیتم پیوست تیک بخورد و فایلی پیوست نامه شود و در مستطیل آیتم پیوست هم عبارتی تایپ شود در **متن نامه** عبارت پیوست دارد نمایش داده می شود و عبارتی که در مستطیل تایپ شده بود در متن نامه در بخش **شرح پیوست** نما یش داده می شود.

## **-3پیش نمایش محتوای WORD نامه**

در بخش صفحه محتوای word نامه گزینه ای با عنوان "مایل به استفاده از پیش نمایش محتوای نامه هستم" مطابق با شکل زیر اضافه شده است.

|            | - Windows Internet Explorer - نمايش نامه 514121 | <b>Lidix</b>       |      |        |                                                                                                    |
|------------|-------------------------------------------------|--------------------|------|--------|----------------------------------------------------------------------------------------------------|
|            | binehasa net in                                 | etyatCantaner.dir. |      |        |                                                                                                    |
| $X(T) = E$ |                                                 |                    |      |        | سيف 514121هـ .                                                                                                    |
|            |                                                 |                    |      |        | مشاهده نامه عطيات بايگانى                                                                                                    |
|            |                                                 |                    |      |        | . [ ] مضعدت لل عنوي <mark>أن من من لوطات / الدامات ولأسواري و اعدادة الداروار /</mark> الدام الأصلاح العدادة التعاليم والمعاليم والمعاليم المعاليم المعاليم المعاليم المعاليم المعاليم المعاليم المعاليم المعاليم المعاليم المعاليم المع |
|            | $1 - 3$                                         | die XI             | $-8$ | who Ly | $\mathbf{W} = \begin{bmatrix} \mathbf{w} & \mathbf{w} \\ \mathbf{w} & \mathbf{w} \end{bmatrix} \begin{bmatrix} \mathbf{w} & \mathbf{w} \\ \mathbf{w} & \mathbf{w} \end{bmatrix} \begin{bmatrix} \mathbf{w} \\ \mathbf{w} \end{bmatrix}$  |
|            |                                                 |                    |      |        | أأأ فأبل به استقاده از پیش تمایش محولات تاقه قستم                                                                                                    |
|            |                                                 |                    |      |        |                                                                                                    |
|            |                                                 |                    |      |        |                                                                                                    |

با انتخاب این گزینه پیش نمایش متن نامه در پایین صفحه نمایش داده می شود

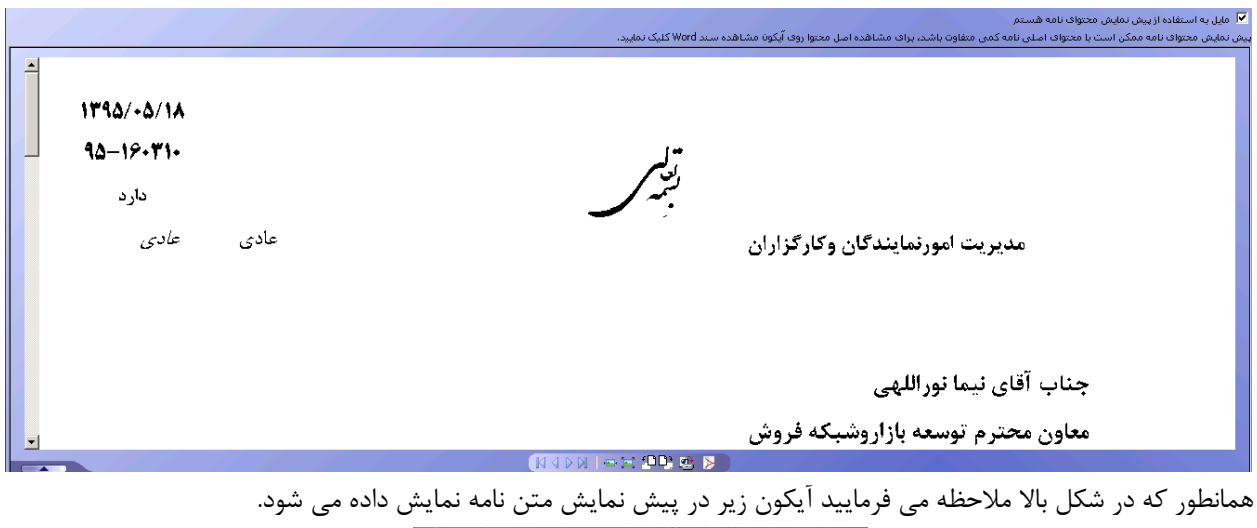

**NADDI - E PP C B** 

با کلیک برروی این آیکون امکان دانلود فایل pdf از متن نامه فراهم می گردد.

**-4گزینه ارجاع با سوابق در ارجاع به گیرندگان و رونوشت گیرندگان پس از امضا و رسمی شدن نامه** هنگام امضاء نامه توسط فرستنده طی پیغامی تاییدیه ارسال سوابق نامه به گیرندگان و رونوشت گیرندگان نمایش داده می شود

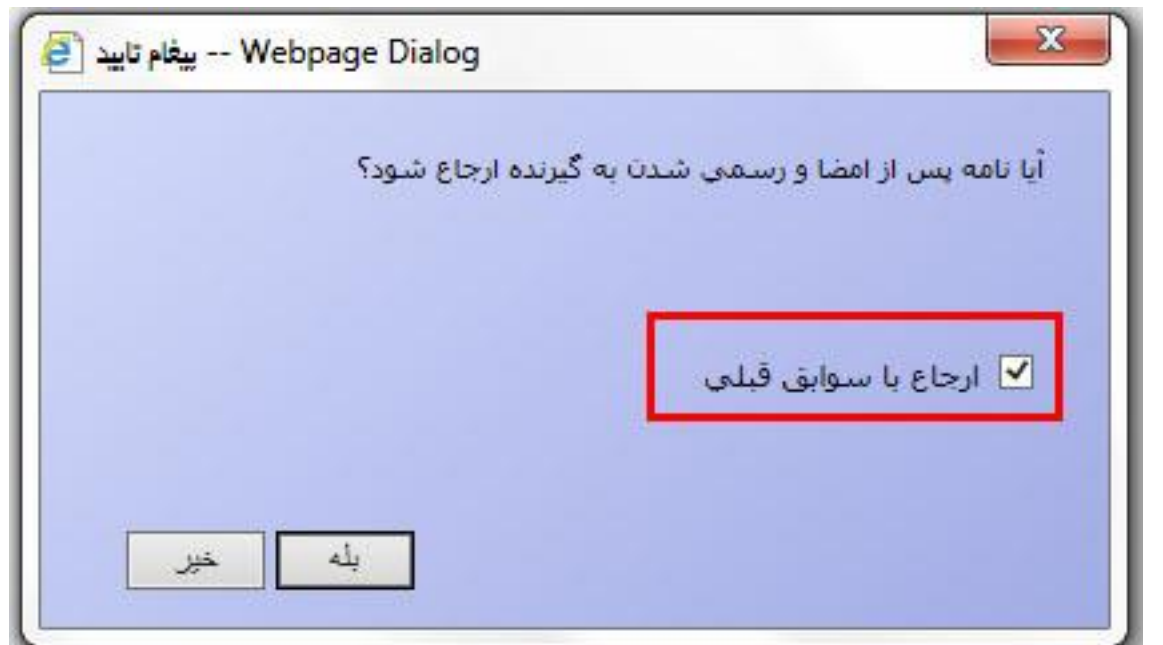

با انتخاب دکمه "بله" در صورتی که نامه دارای **نامه** *ا***نامه های مر تبط** باشد ، نامه مربوطه به ارجاع گیرنده ارسال می شود.

## **-5نگهداری متن ویرایش شده**

اگر هنگام تایپ متن نامه در ذخیره اطالعات مشکلی پیش آید از قبیل طوالنی شدن مدت تایپ نامه یا قطع شدن سیستم و... ام وات آخرین متن تایپ شده یا ویرایش شده را نگهداری می کند و محتوای متن نامه حذف نمی گردد.

 **-6ارجاع محرمانه**

رصورتی که د **دسترسی ثبت ارجاع محرمانه** را داشته باشید در صفحه ارجاع گزینه ارجاع محرمانه را خواهید دید.اگر این گزینه را تیک بزنید، ارجاع محرمانه خواهد شد در فهرست ارجاعات یک نامه،تنها ارجاع دهنده،ارجاع گیرندگان و سمتهای مافوق آن ها ارجاع محرمانه را خواهند دید و کاربران دیگری که به آن نامه دسترسی داشته باشند، تنها ارجاع عای غیرمحرمانه

را می بینند.

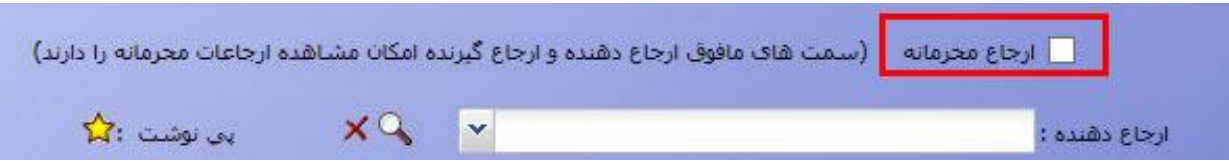

**نکته:**ارجاع محرمانه با نامه محرمانه تفاوت دارد در نامه محرمانه در صورتی که گیرنده نامه دسترسی ثبت نامه محرمانه را داشته باشد امکان ارسال نامه به ایشان وجود دارد ولی در ارجاع محرمانه نیازی به دسترسی فوق الذکر وجود ندارد.

**نکته:**در کارتابل های اصلی،پیگیری،ارجاعات در دست اقدام،اقدامات تایید شده و بخش ارجاعات پوشه کاری، در لیست نمایش داده شده نامه ها ، ستون ارجاع محرمانه هر ارجاعی که محرمانه باشد،با نشان مسلم دیده می شود.

**-7حداکثر تعداد حروف در پی نوشت ارجاع**

در آیتم پی نوشت در بخش ارجاع ، حداکثر تعداد کارکترها یا فاصله ای (Space) که می توان تایپ نمود به ۱۰۰۰ کاراکتر افزایش یافت.

**-8امکان حذف یا ویرایش ارجاع مشاهده نشده** 

هنگامی که ارجاعی که به کاربری ارسال گردد تا هنگامی که ارجاع ارسال شده توسط شخص ارجاع گیرنده مشاهده نشده باشد امکان حذف یا ویرایش ارجاع وجود دارد.

مثال(

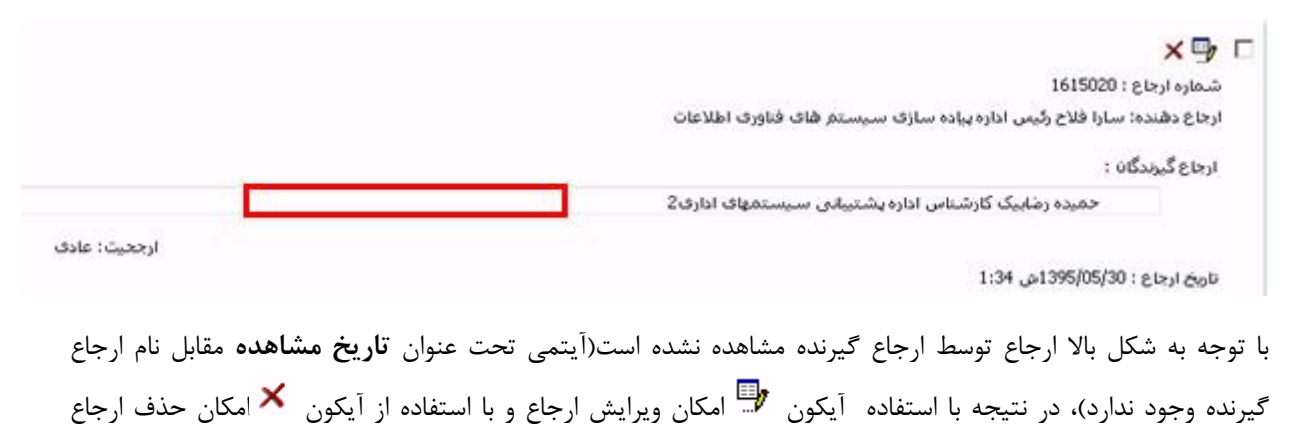

وجود دارد.

**نکته:**در صورتی که در یک ارجاع نام چند کاربر بعنوان ارجاع گیرنده انتخاب شده باشد ، تا هنگامی که **یک هیچ** از ارجاع گیرندگان نامه را باز نکرده باشند،ارجاع دهنده می تواند آن ارجاع را ویرایش یا حذف نماید.

**-9تشخیص نامه های امضا نشده و یا با امضای نامعتبر**

در صورتی که نامه امضا شده باشد (شماره نهایی گرفته باشد) ، با انتخاب نامه از کارتابل نامه ها ، در هریک از بخش های جزئیات نامه مانند مشخصات،متن،ارجاعات ... ، در قسمت پایین صفحه سمت چپ سه آیکون نمایش داده می شود. b/en آیکون به این معناست که امضای نامه معتبر می باشد یعنی فرستنده نامه را امضا نموده است. آیکون <sup>اتا</sup> به این معناست که نامه ثبت نهایی شده است. آیکون ملا<mark>ه ا</mark> به این معناست که نامه دارای فایل پیوست می باشد.

اگر نامه امضا نشده باشدیعنی نامه شماره نهایی نداشته باشد و درواقع نامه بصورت پیش نویس می باشددر این حالت با انتخاب نامه از کارتابل نامه ها، در هرکدام از جزئیات نامه که دریک پنجره جدا نمایش داده شود، رنگ نوار باالی پنجره قرمز می شود (مانند شکل زیر).

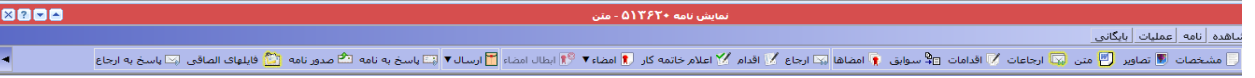

همچنین آیکون استان در قسمت پایین صفحه سمت چپ نمایش داده می شود که به معنای رسمی نشدن نامه می باشد. **-11فیلتر ارجاعات با سمت مافوق**

در صورتی که نامه ای را از یکی از کارتابل ها (اصلی،پیگیری نامه ها،اقدامات تایید نشده نامه هاو...)انتخاب نمایید ودکمه ارجاعات را از نوار ابزار کلیک نمایید، لیست ارجاعاتی که روی نامه انجام شده نمایش داده می شود.

در نوار ابزار لیست ارجاعات دکمه های زیر نمایش داده می شود.

3 4 4 4 <mark>5 6 5 6 1</mark> 3 ĪQ.

با توجه به شکل باال آیکون به لیست آیکون ها اضافه شده است.با انتخاب این دکمه ارجاعتی به کاربر نمایش داده می شود که ارجاع گیرنده یا ارجاع دهنده **مافوق کاربر** باشد.

**-11فیلتر اقدامات با سمت مافوق**

در صورتی که نامه ای را از یکی از کارتابل ها )اصلی،پیگیری نامه ها،اقدامات تایید نشده نامه هاو...(انتخاب نمایید ودکمه اقدامات را از نوار ابزار کلیک نمایید، کلیه اقداماتی که روی نامه انجام شده ، نمایش داده می شود

در نوار ابزار لیست اقدامات دکمه های زیر نمایش داده می شود.

# 28日5390住

با توجه به شکل باال آیکون به لیست آیکون ها اضافه شده است.با انتخاب این دکمه اقداماتی به کاربر نمایش داده می شود که اقدام کننده **مافوق کاربر** باشد.

**-12آیتم موضوع در پاسخ به نامه**

در پاسخ به نامه ، بطور پیش فرض، موضوع تمام نامه های انتخاب شده به عنوان موضوع پاسخ درج شده است ، ولی می توانید آن را کم یا زیاد کنید.

#### **-13امضا کننده از طرف**

در صورتی که شخص دیگری با داشتن اجازه امضا ، از طرف فرستنده نامه را امضا کند تصویر امضای کاربری که نامه را از طرف امضا کرده است در متن نامه درج می گردد.در این حالت کلمه "از طرف" به همراه نام شخص امضا کننده از طرف در متن نامه نمایش داده می شود.

**-14مقدار پیش فرض نحوه ارسال سند**

در بخش اول صدور نامه (ثبت مشخصات نامه) آیتمی تحت عنوان "نحوه ارسال سند" وجود دارد که چگونگی ارسال نامه توسط این آیتم مشخص می گردد بعنوان مثال:پست،فاکس،دستی،سیستم مکاتبات و… مقدار پیش فرض این آیتم هنگام صدور نامه عبارت "پست" می باشد.در ورژن جدید سیستم مکاتبات بسته به اینکه نحوه ارسال اکثر نامه های شما چگونه می باشد می توانید مقدار پیش فرض این آیتم را تغییر دهید.

مسیر تغییر : منوی کارتابل— دکمه تنظیمات(سمت راست و پایین صفحه) – اطلاعات پایه

**-15پیش فرض نمایش نامه های توزیع نشده)ویژه مسئولین دبیرخانه(**

در لیست نامه های توزیع نشده می توان صفحه پیش فرض نمایش نامه را انتخاب نمود.

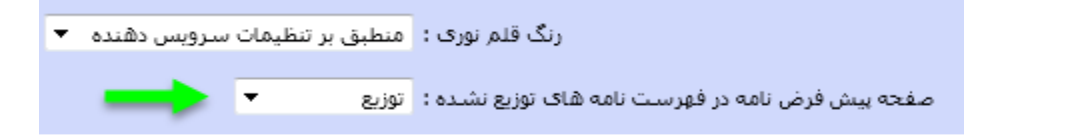

با دوبار کلیک روی یکی از نامه های توزیع نشده، صفحه پیش فرض نامه برابر با گزینه نهایی است که از این فهرست کشویی انتخاب شود . گزینه ها به ترتیب زیر است: مشخصات نامه محتوای تصاویر محتوای متن توزیع

اگر در مشخصات نامه، فیلدهایی اجباری مقدار نداشته باشد پنجره مشخصات نامه باز میشود و پیغامی به شکل زیر مانند یک کشو بیرون می آید.

<mark>ِ بنا</mark> مشخصات نامه کامل نیست. لطفا قبل از رفتن به صفحه مورد نظر، مشخصات نامه را کامل کنید! ا

## **-16نامه های توزیع نشده)ویژه مسئولین دبیرخانه(**

فهرست نمایش نامه های توزیع نشده بشکل زیر تغییر یافته است.<br>ورست بهه فتوریع شده

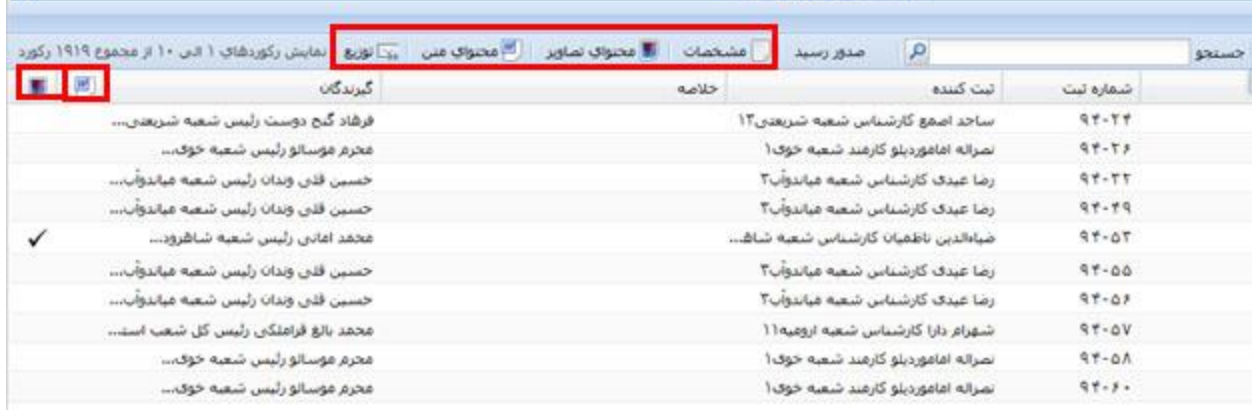

در این فهرست، نشان های و در سرستون، به ترتیب ستون محتوای متنی و محتوای تصویری است .

هر نامه ای که در ستون محتوای متنی، تیک خورده باشد، محتوای متنی و هر نامه ای که در ستون محتوای تصویری تیک خورده باشد، محتوای تصویری دارد.

با انتخاب یک نامه و کلیک روی یکی از دکمه های مشخصات، محتوای تصویر، محتوای متن و توزیع در باالی فهرست، به ترتیب پنجره مشخصات، محتوای تصویری، محتوای متنی و توزیع نامه باز می شود .اگر در مشخصات نامه، فیلدهای اجباری مقدار نداشته باشد، مثالً گیرندگان در ثبت سریع نامه، روی هرکدام از دکمه ها کلیک کنید، پنجره مشخصات نامه باز میشود و پیامی به شکل زیرمانند یک کشو بیرون می آید.

◙ مشخصات نامه کامل نیست. لطفا قبل از رفتن به صفحه مورد نظر، مشخصات نامه را کامل کنید!

.

 $\boldsymbol{\Omega}$